Manual de adicciones y cancelaciones SIA

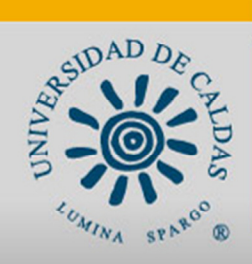

Sistema de Información Académica

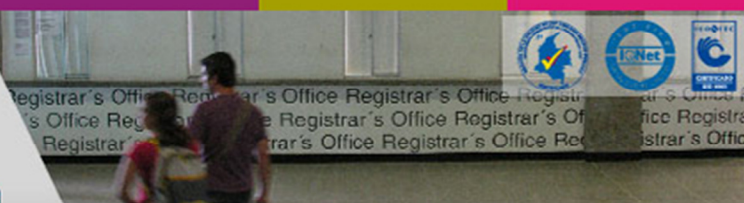

Sistema de Información Académica Universidad de Caldas Manual de adicciones y cancelaciones SIA

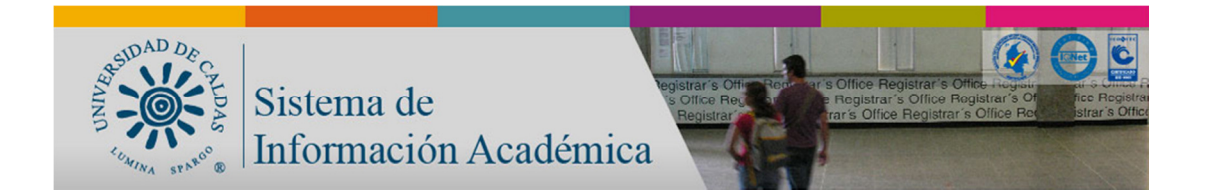

# Tabla de contenido

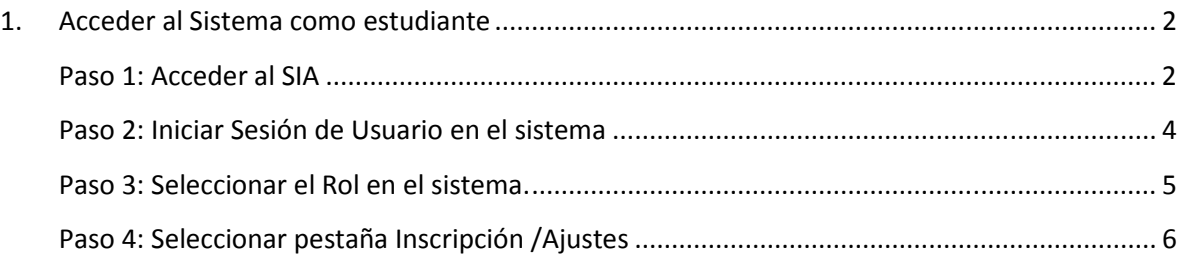

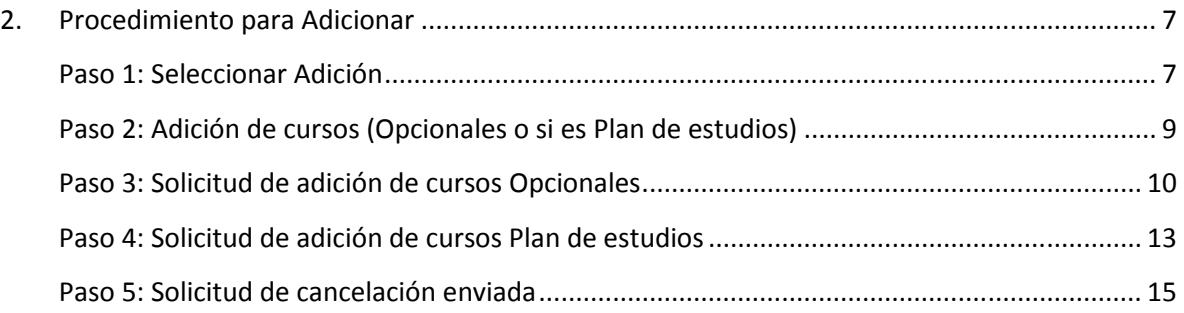

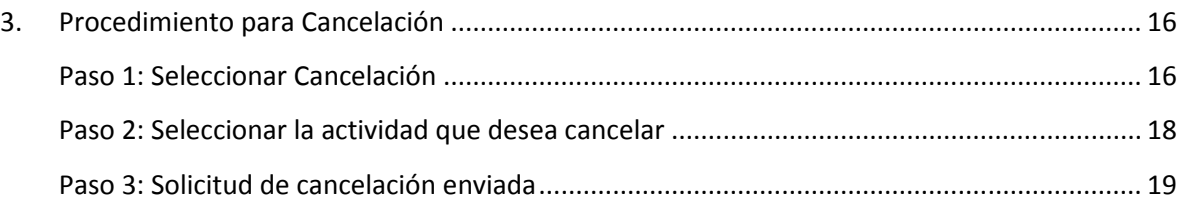

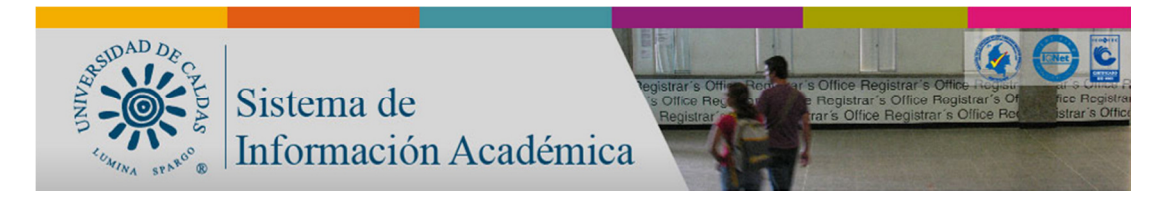

### 1. Acceder al Sistema como estudiante

#### Paso 1: Acceder al SIA

Desde el portal principal www.ucaldas.edu.co se tiene acceso al Sistema de Información Académico haciendo clic en el botón ubicado en la barra derecha llamado SIA Registro Académico

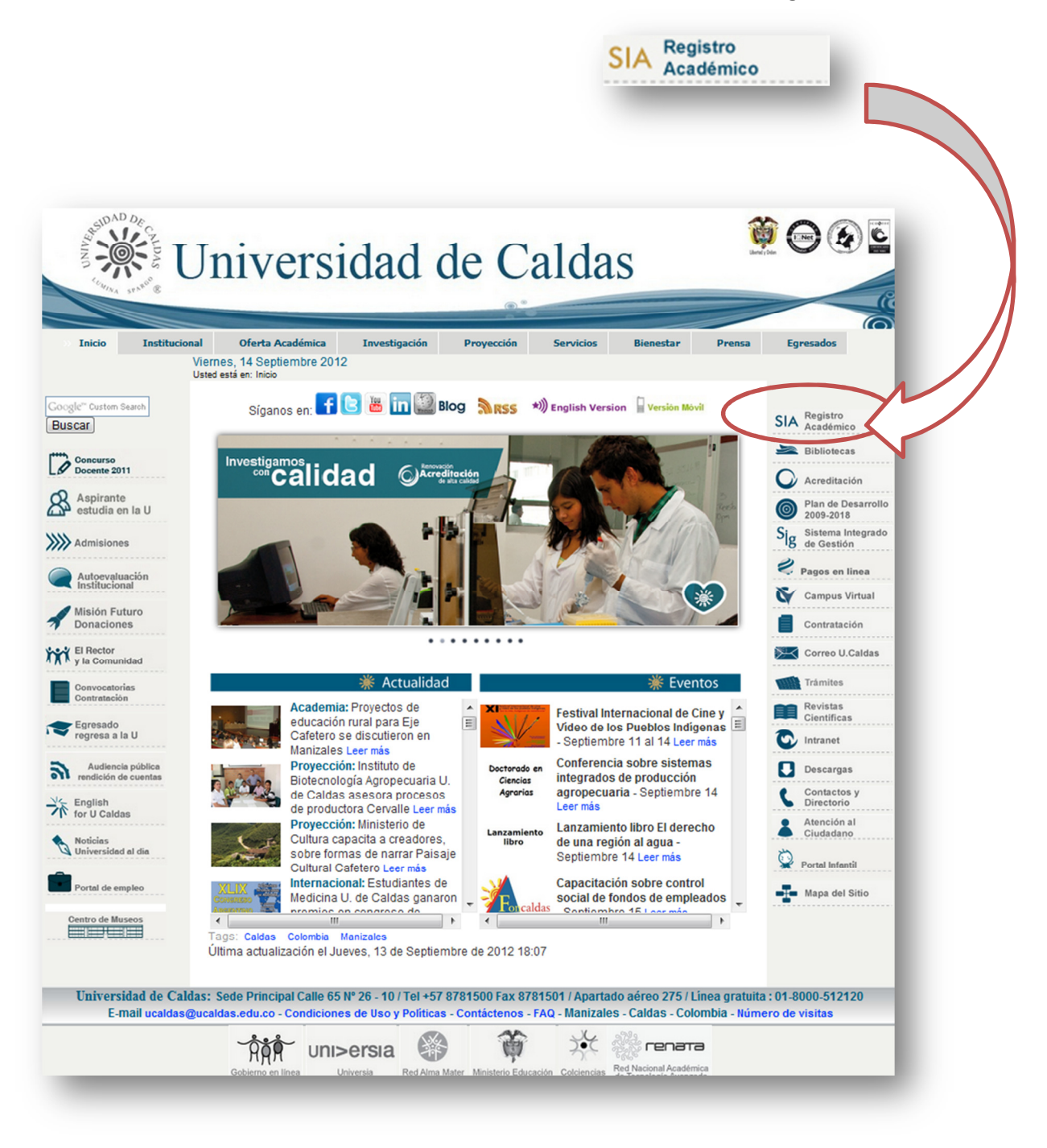

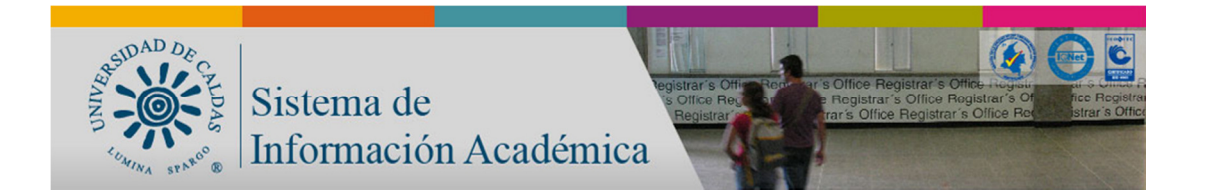

Esta selección llevará al usuario a la página principal del SIA, la cual se muestra a continuación:

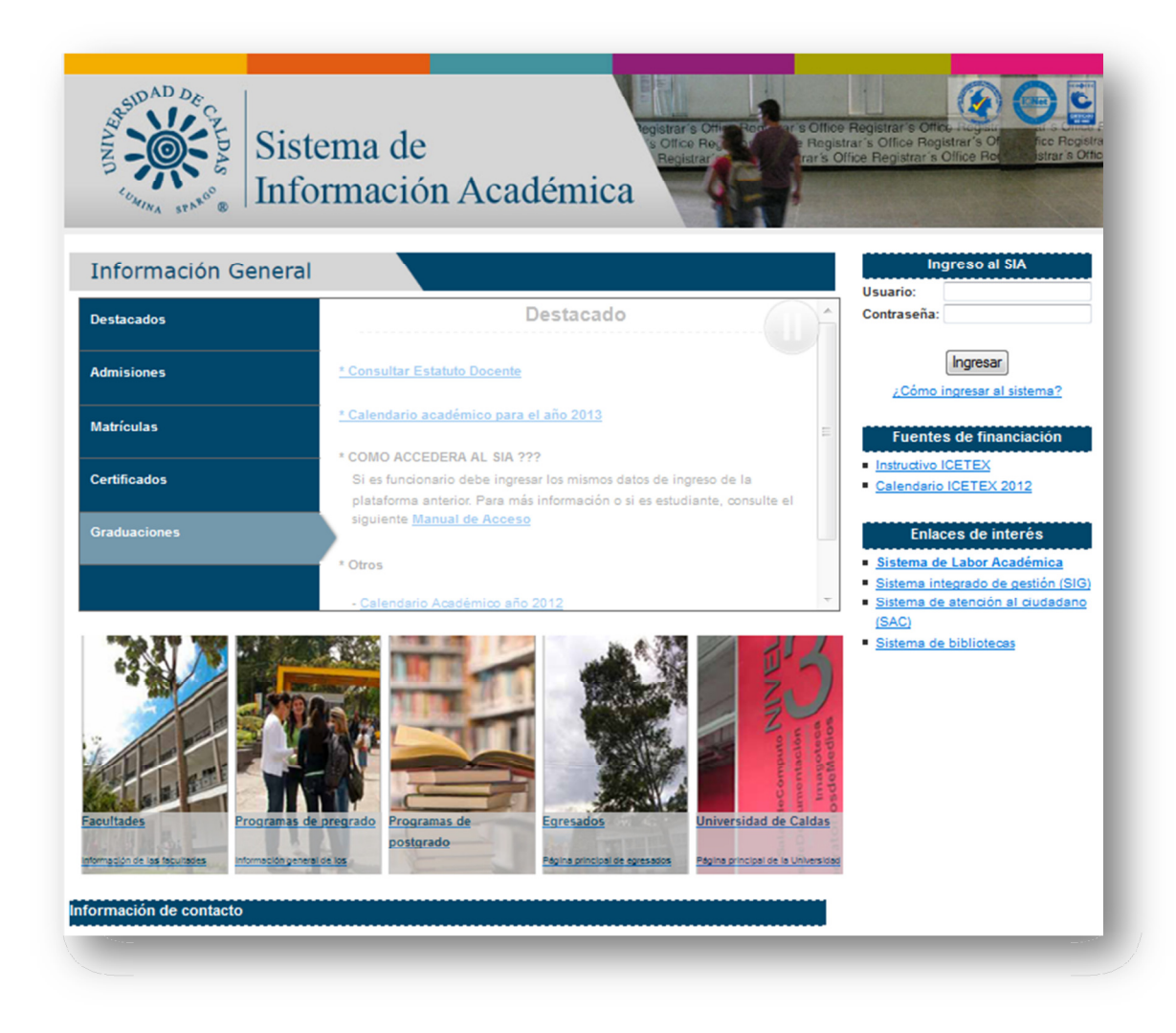

Esta página principal también puede ser accedida directamente a través de la siguiente dirección: http://acad.ucaldas.edu.co/

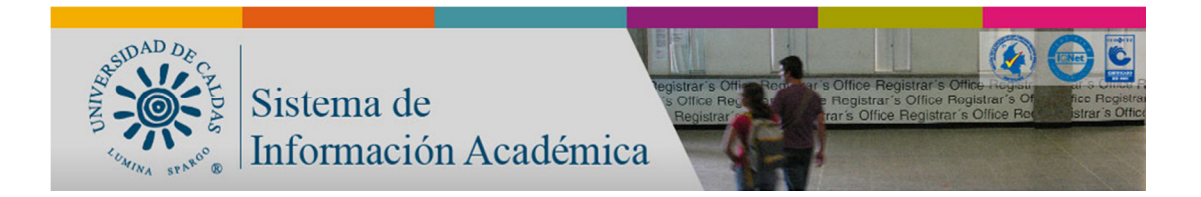

#### Paso 2: Iniciar Sesión de Usuario en el sistema

En la página principal el usuario deberá ingresar sus datos de acceso de la siguiente manera:

#### \* Si es Estudiante digite:

- Campo Usuario: Cedula registrada en el Sistema de Información Académica (SIA)
- Campo Contraseña: Clave con la que el estudiante accede usualmente al Sistema de Información Académica (SIA),

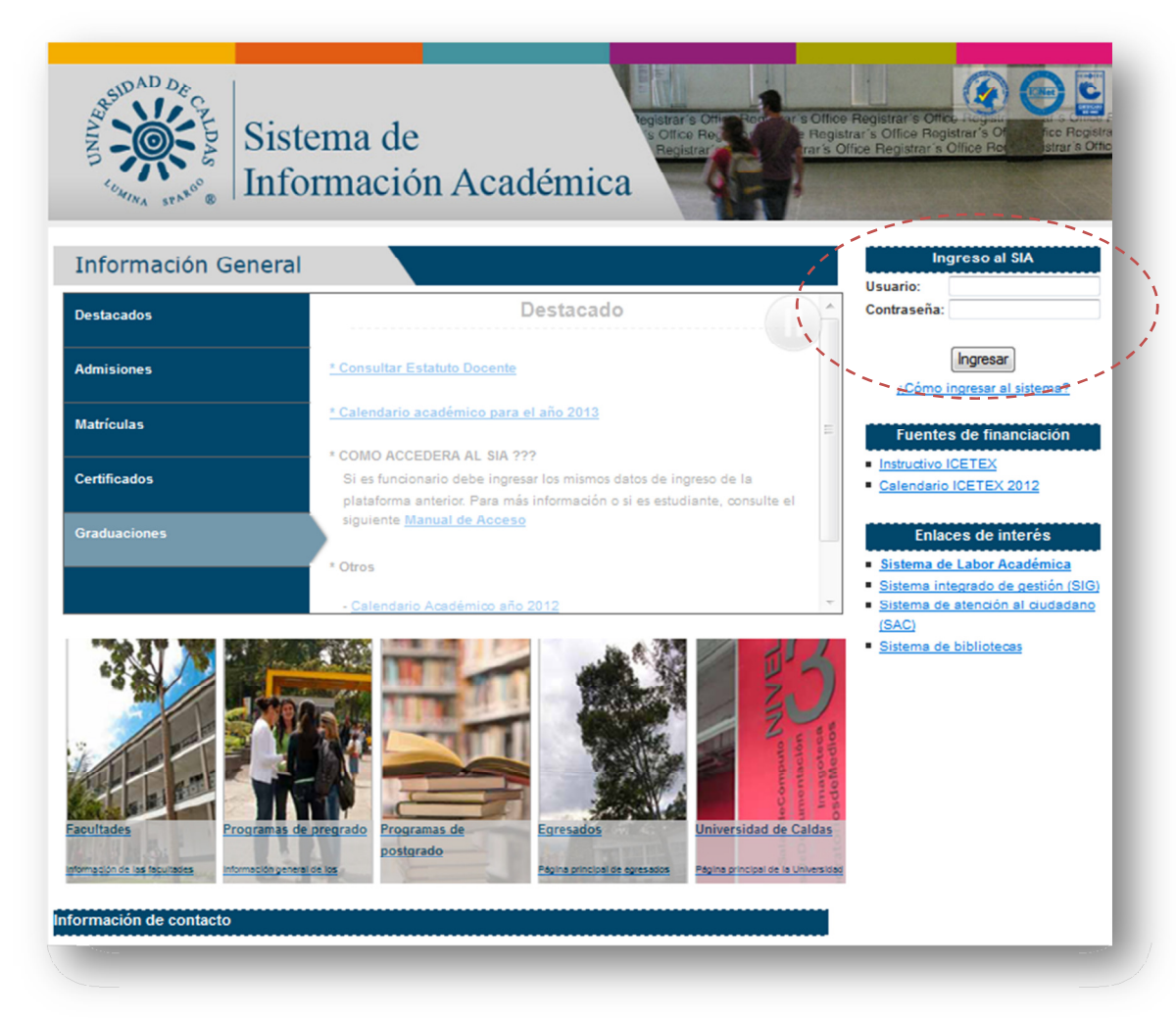

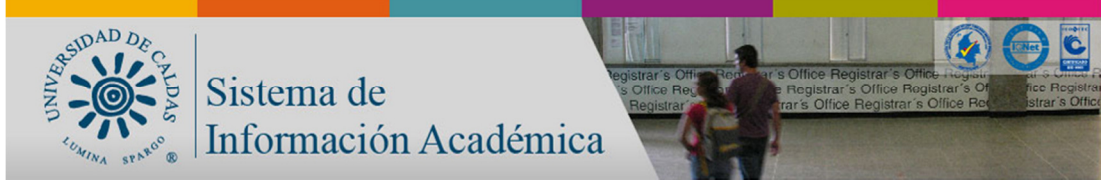

Paso 3: Seleccionar el Rol en el sistema.

Una vez el usuario inicia sesión de manera exitosa en el sistema, este se encontrará con una página de Bienvenida, a través de la cual podrá seleccionar el Rol bajo el que desea operar en el sistema.

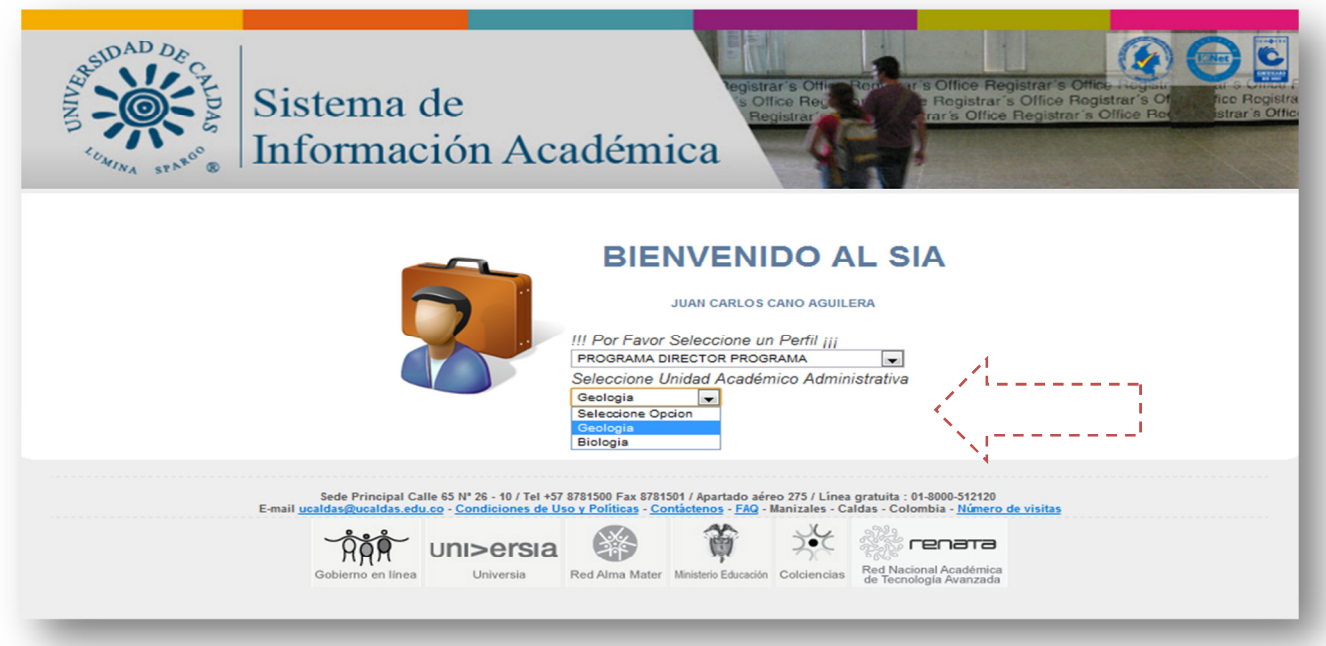

Una vez seleccionado el perfil el sistema direccionará al usuario a una página de inicio donde este podrá encontrar las opciones correspondientes para este.

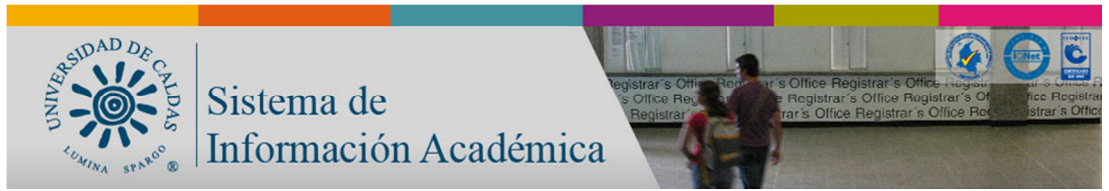

Paso 4: Seleccionar pestaña Inscripción /Ajustes

### Al seleccionar la pestaña de Inscripción y Ajustes dar clic en el botón de Solicitar ajustes

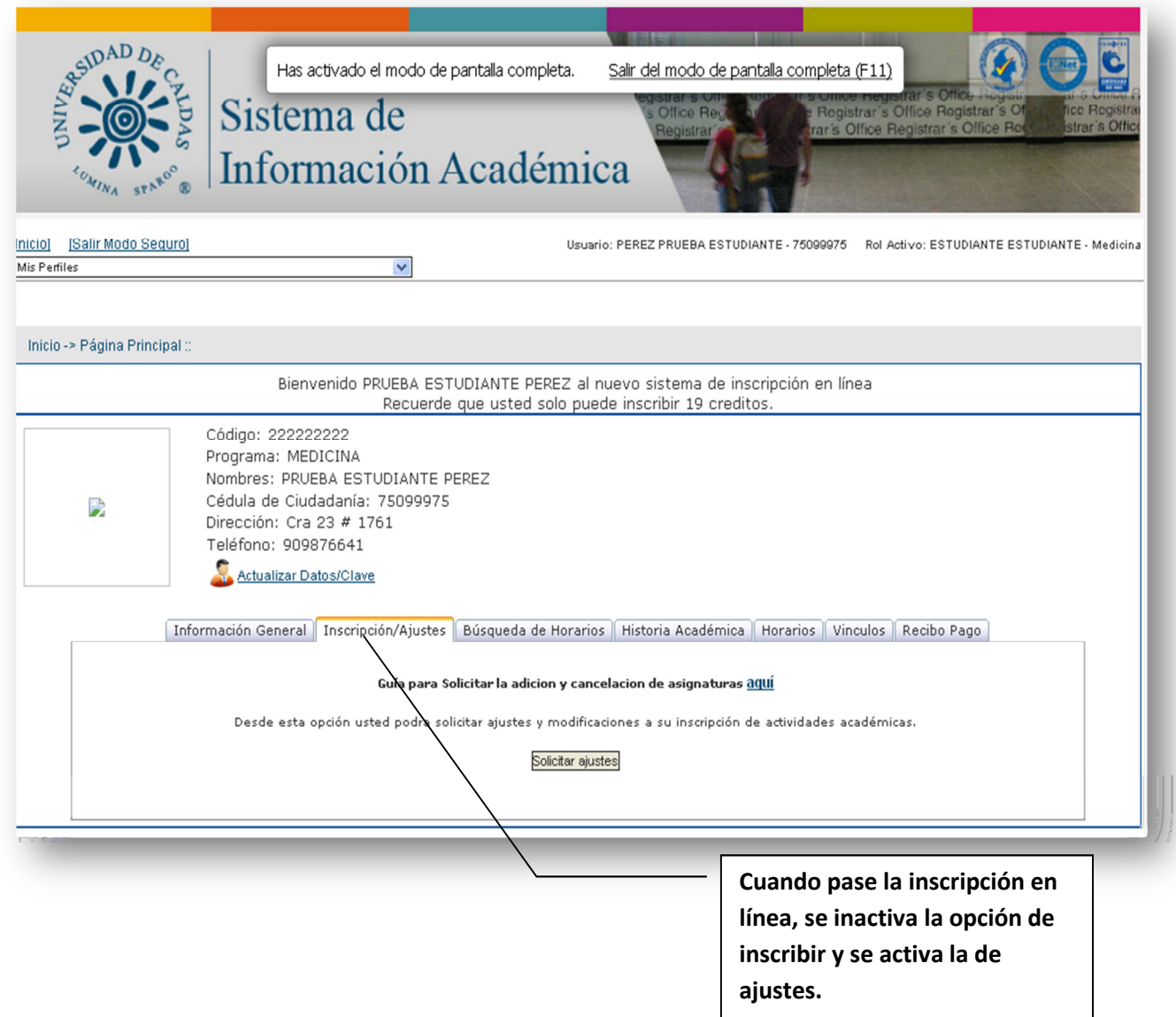

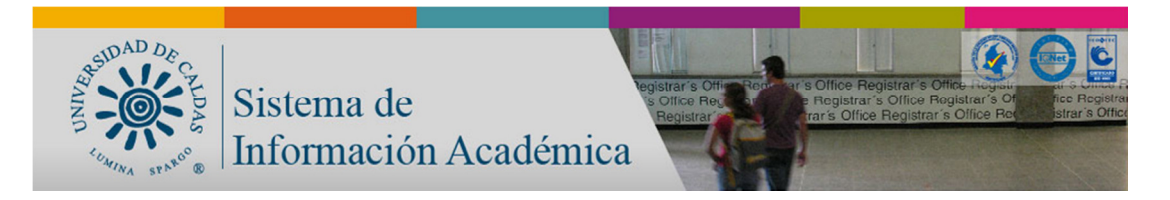

## 2. Procedimiento para Adicionar

#### Paso 1: Seleccionar Adición

Al dar clic en el botón de Solicitar Ajustes encontrara este menú que le permite Adición o Cancelación dar clic en Adición:

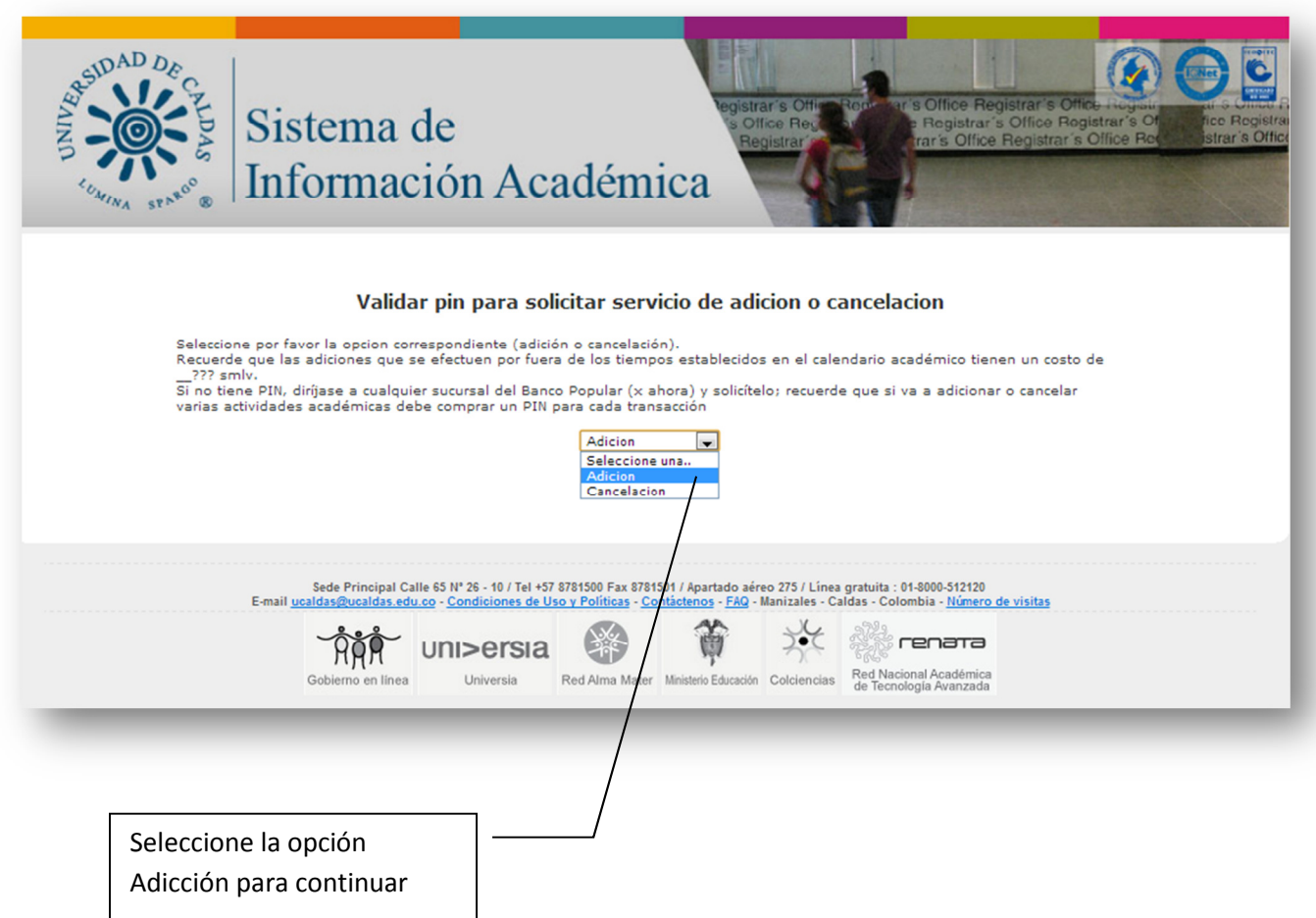

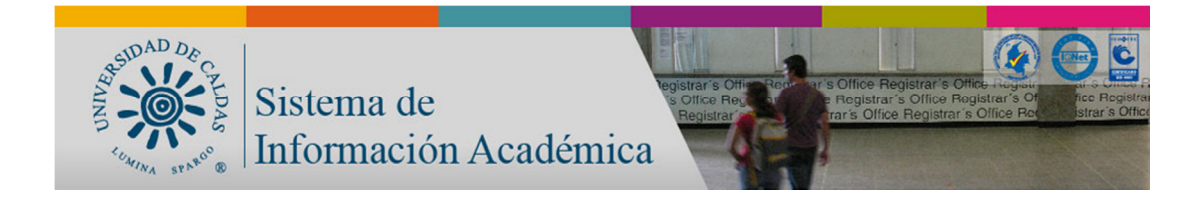

Si se pasa de las fechas determinadas en el calendario académico de adición y cancelación gratuita, deberá acercarse al banco popular y comprar un PIN (el costo será del 0,0065 del smlv)y diligenciarlo como se muestra en la siguiente pantalla:

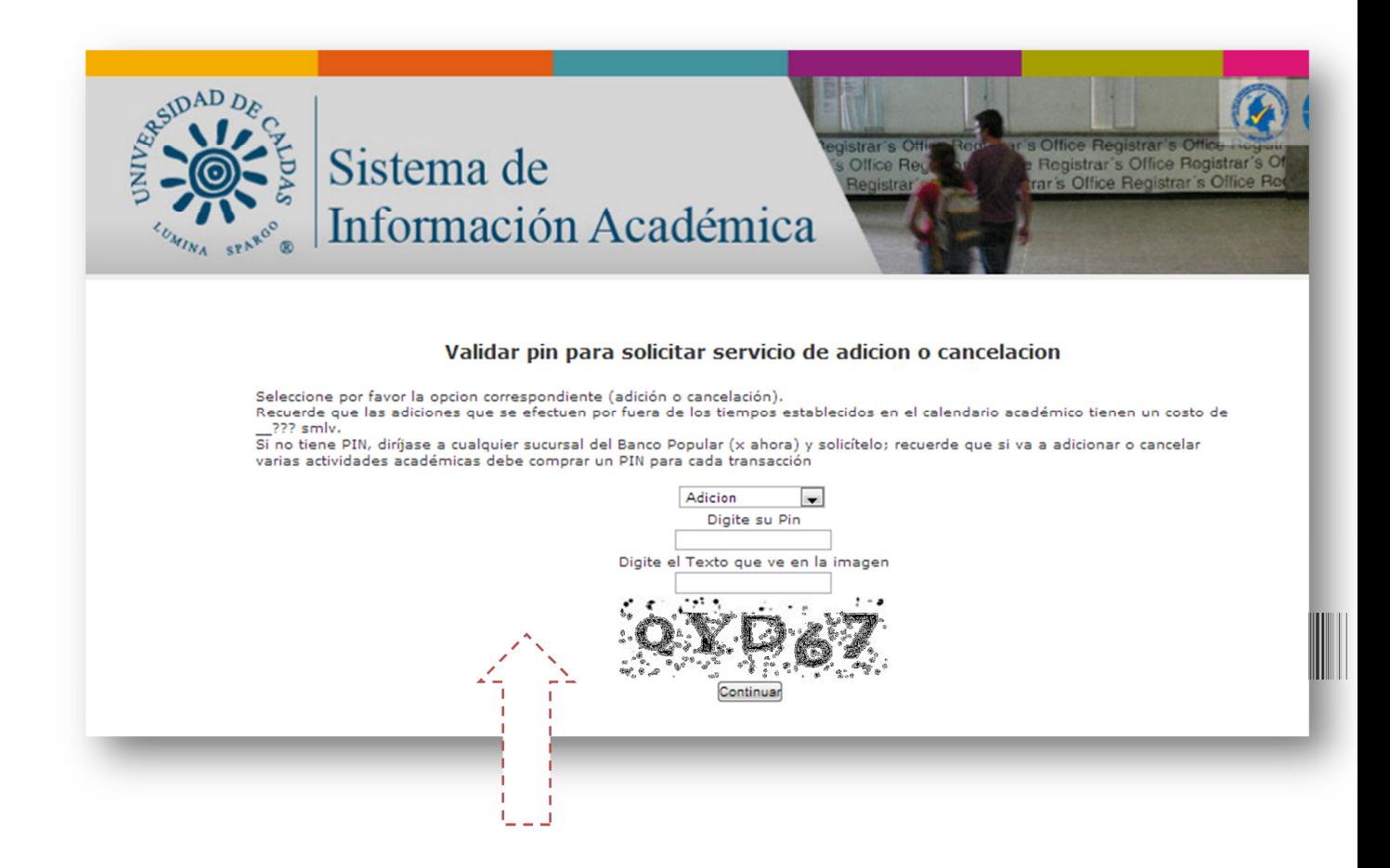

Colocar en PIN y el texto de seguridad y dar clic en el botón Continuar

NOTA: Si las fechas de adición y cancelación están por fuera del calendario académico tienen un costo, por favor dirigirse al Banco Popular y comprar el PIN.

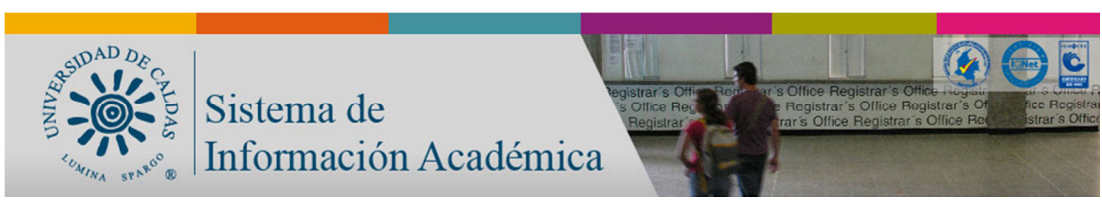

Paso 2: Adición de cursos (Opcionales o si es Plan de estudios)

Digite el código de la asignatura y el grupo si lo sabe, de lo contrario chequee en Opcionales o en Plan de estudios

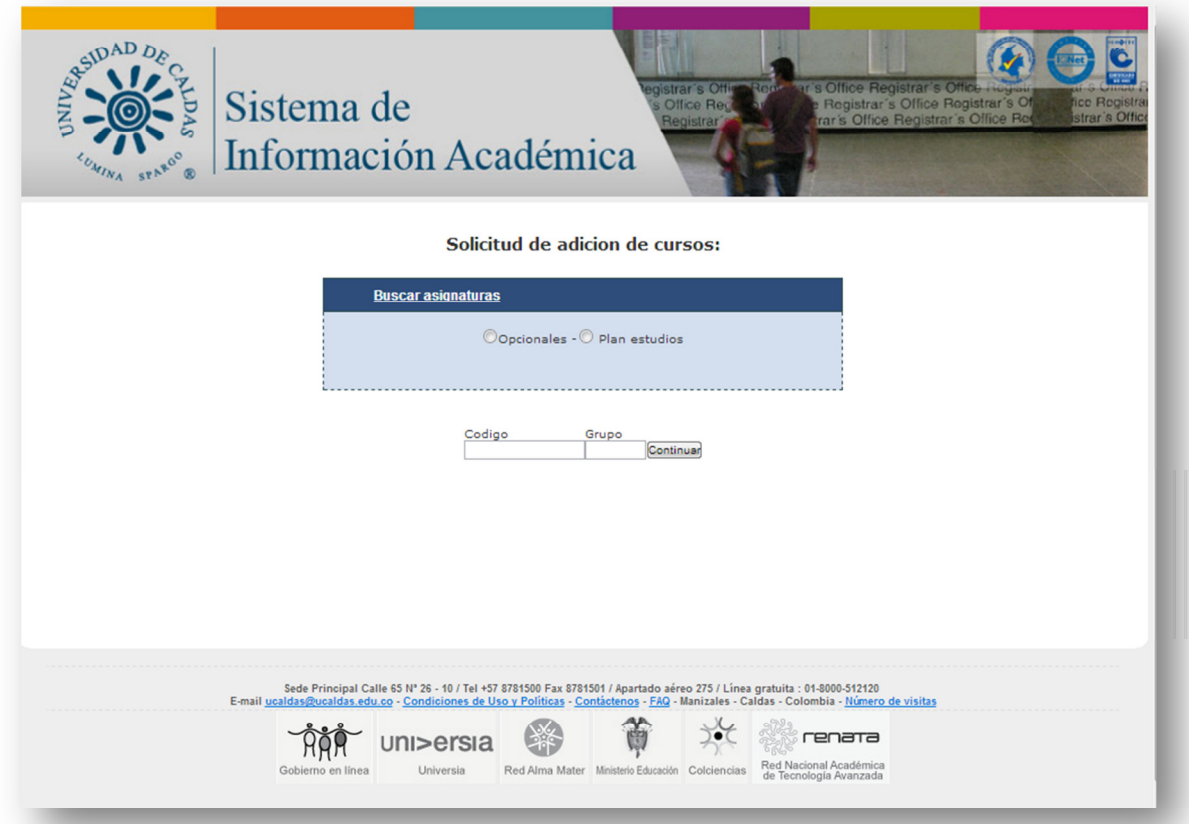

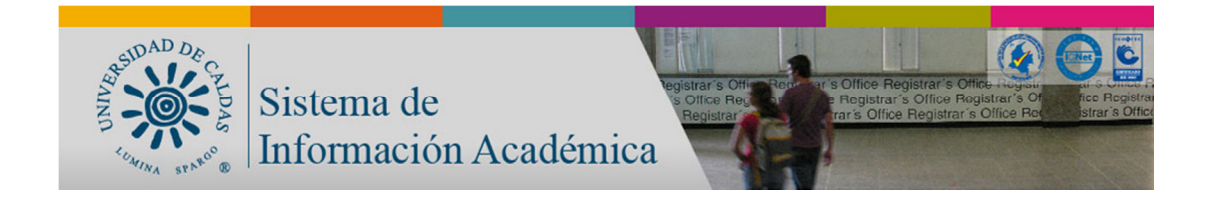

### Paso 3: Solicitud de adición de cursos Opcionales

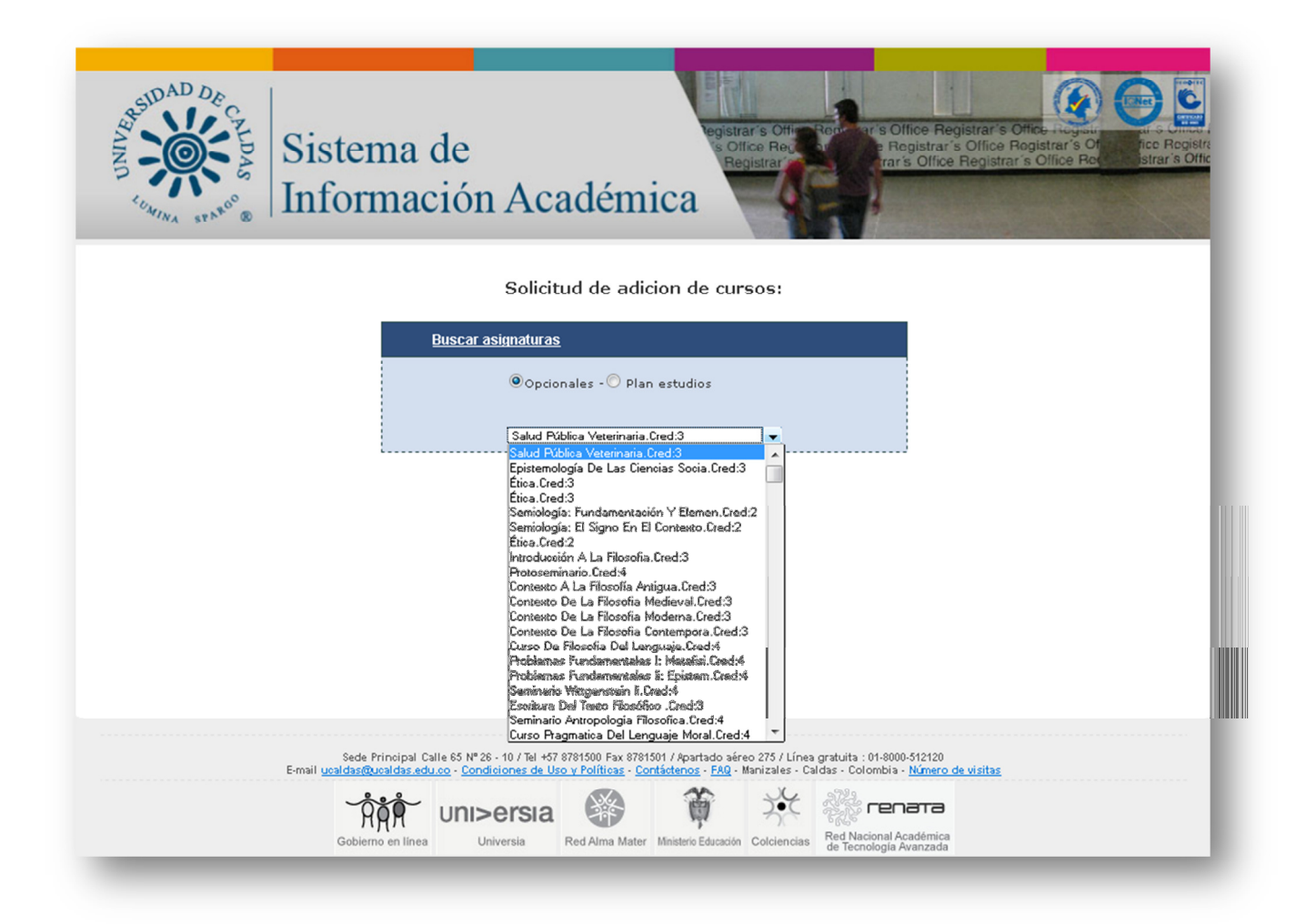

Después de seleccionar la asignatura, ingresar el grupo ofertado y dar clic en Continuar y esperar a que el sistema valide (aproximadamente 1 minuto) que existan cupos, no existan cruce de horarios, que esta ofertada la asignatura, que ya la haya visto o que cumpla con los créditos máximos que tenga el programa por semestre.

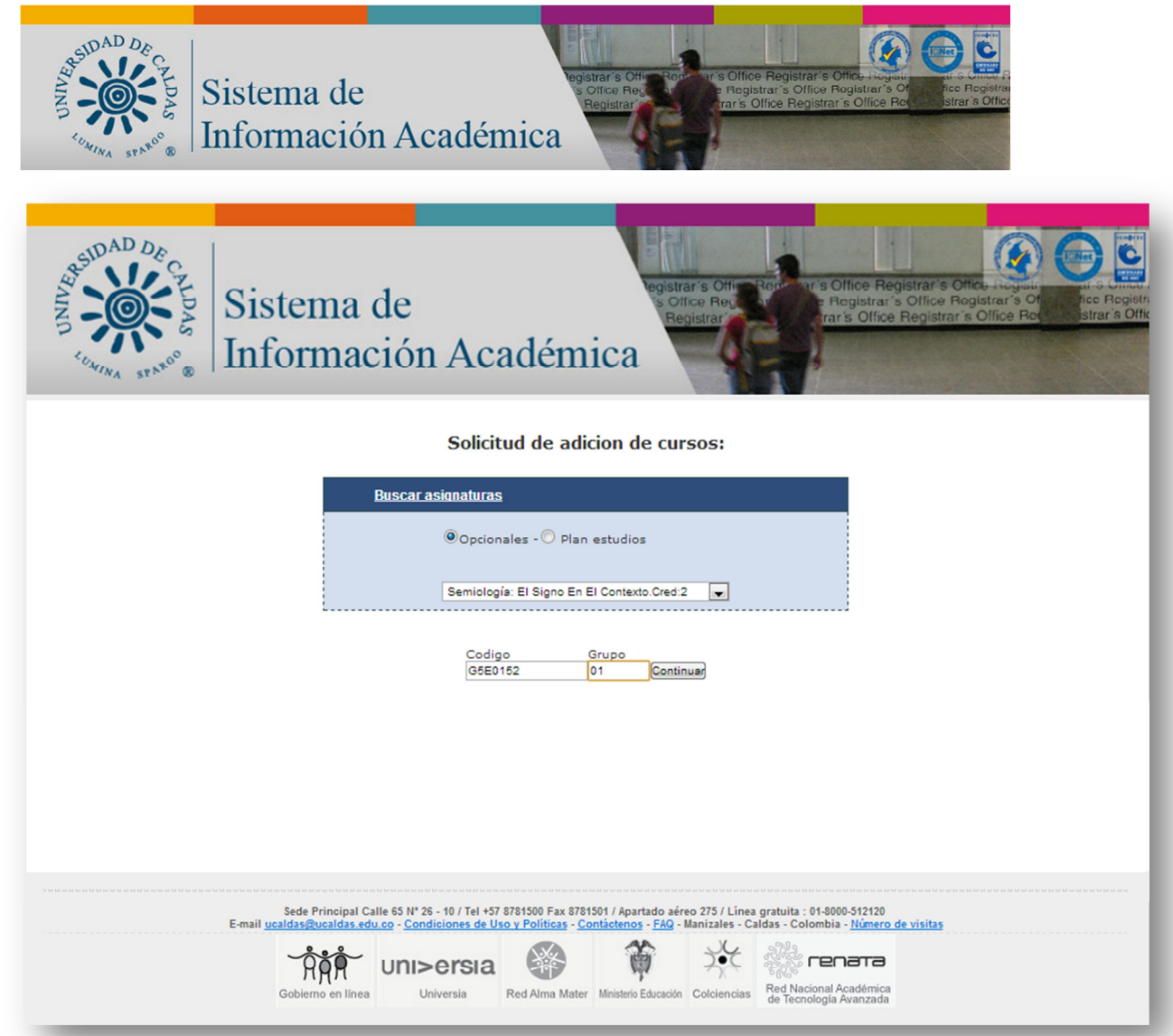

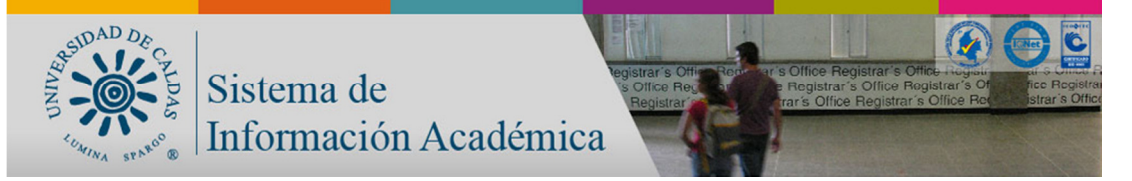

Se despliega la información detallada del curso seleccionado con las validaciones respectivas, si las validaciones aparecen en verde aparecerá el botón enviar el cual hace el registro de la solicitud, de lo contrario el color rojo significa que no paso la validación

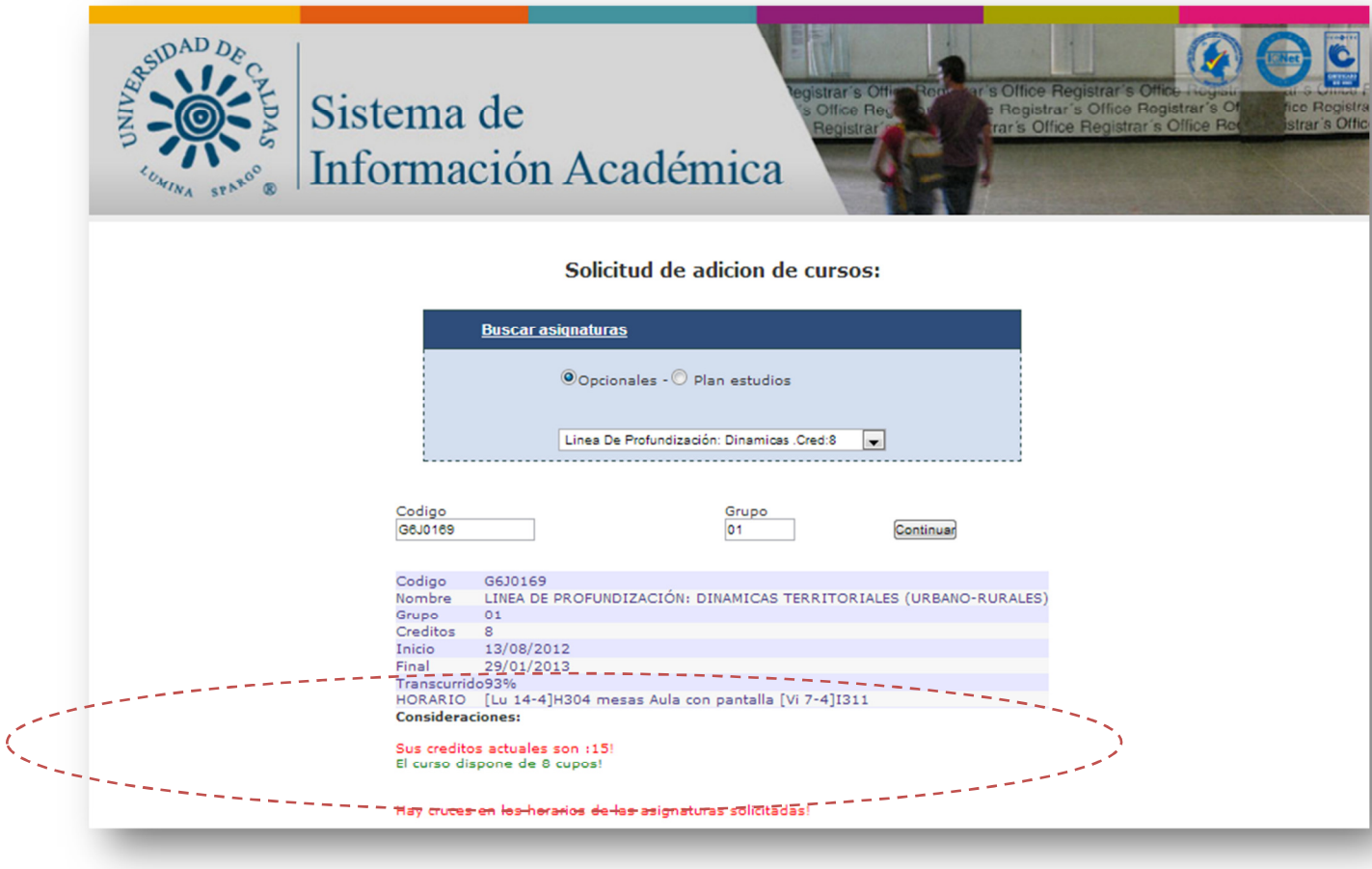

NOTA: Si se pasa del límite de créditos del programa, al hacer la solicitud ésta le llega al director del programa, el cual evaluará si la acepta o la rechaza.

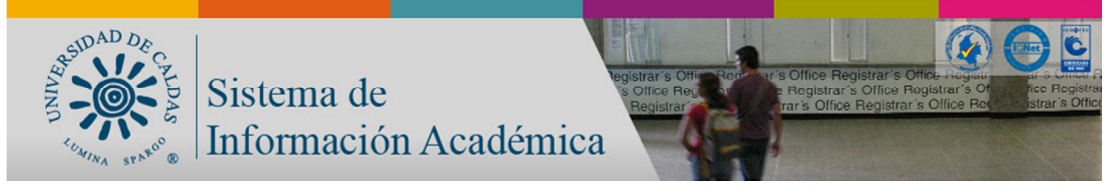

Paso 4: Solicitud de adición de cursos Plan de estudios

La otra opción es seleccionar Plan de estudios y se despliegan los cuatro componentes

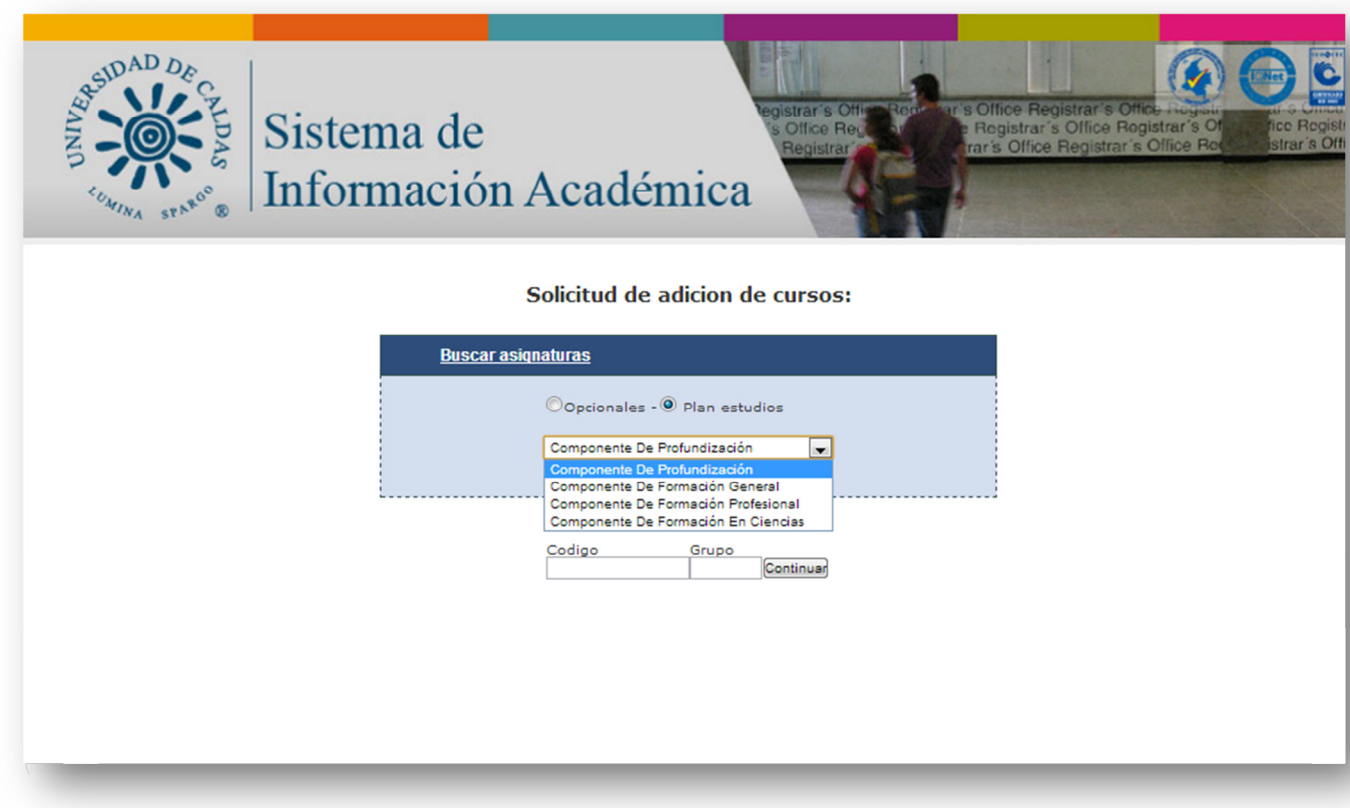

Se selecciona el componente y la asignatura, debe llenar el campo grupo de acuerdo a los ofertados, 01 en adelante, dar clic en el botón continuar y esperar a que el sistema valide (aproximadamente 1 minuto) que existan cupos, no existan cruce de horarios, que esta ofertada la asignatura o que ya la haya visto.

NOTA: Si se pasa del límite de créditos del programa, al hacer la solicitud esta le llega al director del programa, el cual evaluara si la acepta o la rechaza.

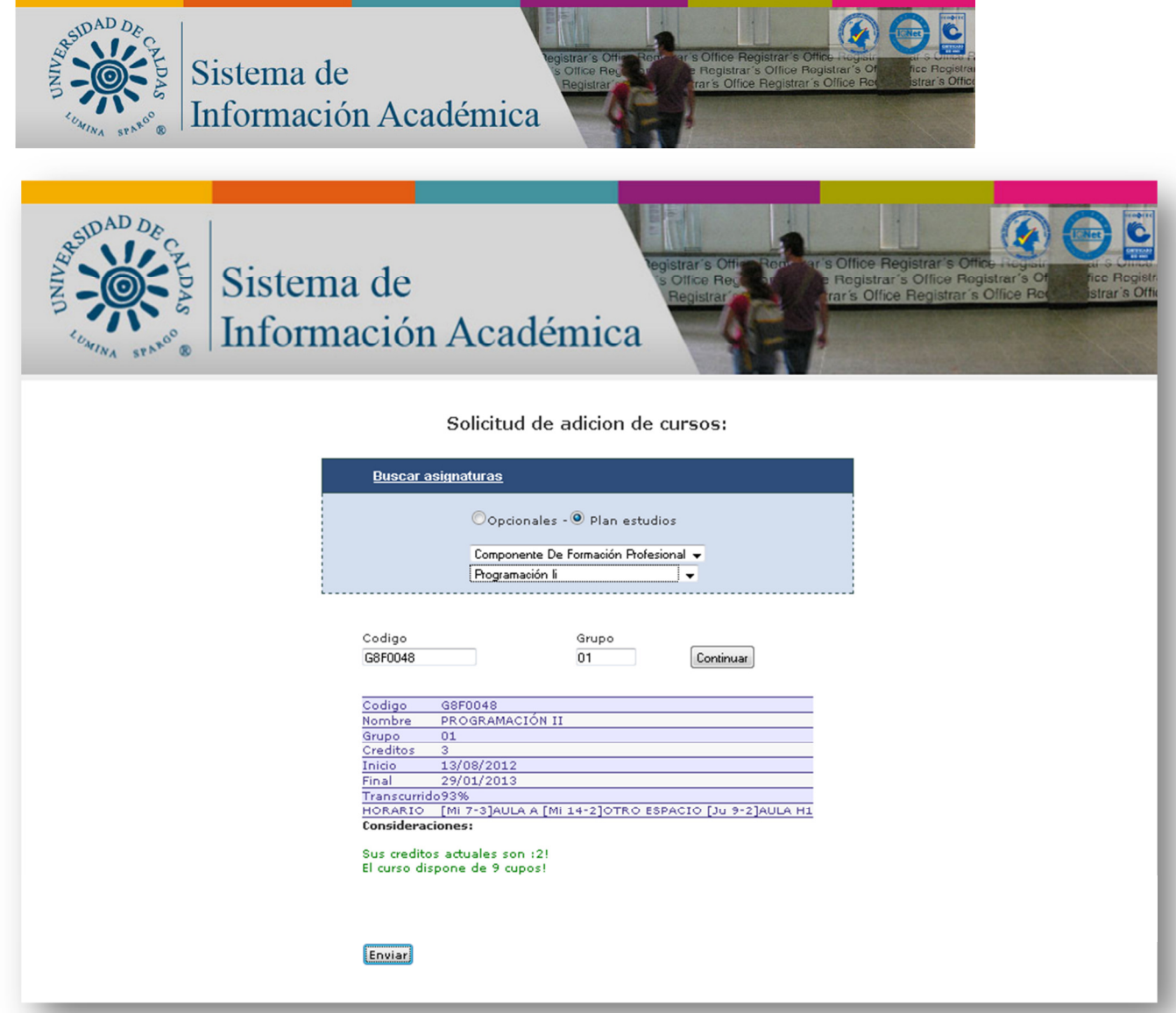

Se despliega la información detallada del curso seleccionado con las validaciones respectivas, si las validaciones aparecen en verde aparecerá el botón Enviar el cual hace el registro de la solicitud, de lo contrario el color rojo significa que no paso la validación

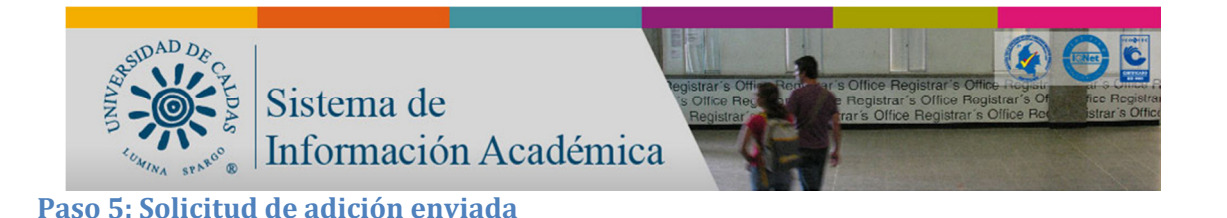

Si ha realizado el proceso de manera satisfactoria le mostrara el siguiente mensaje:

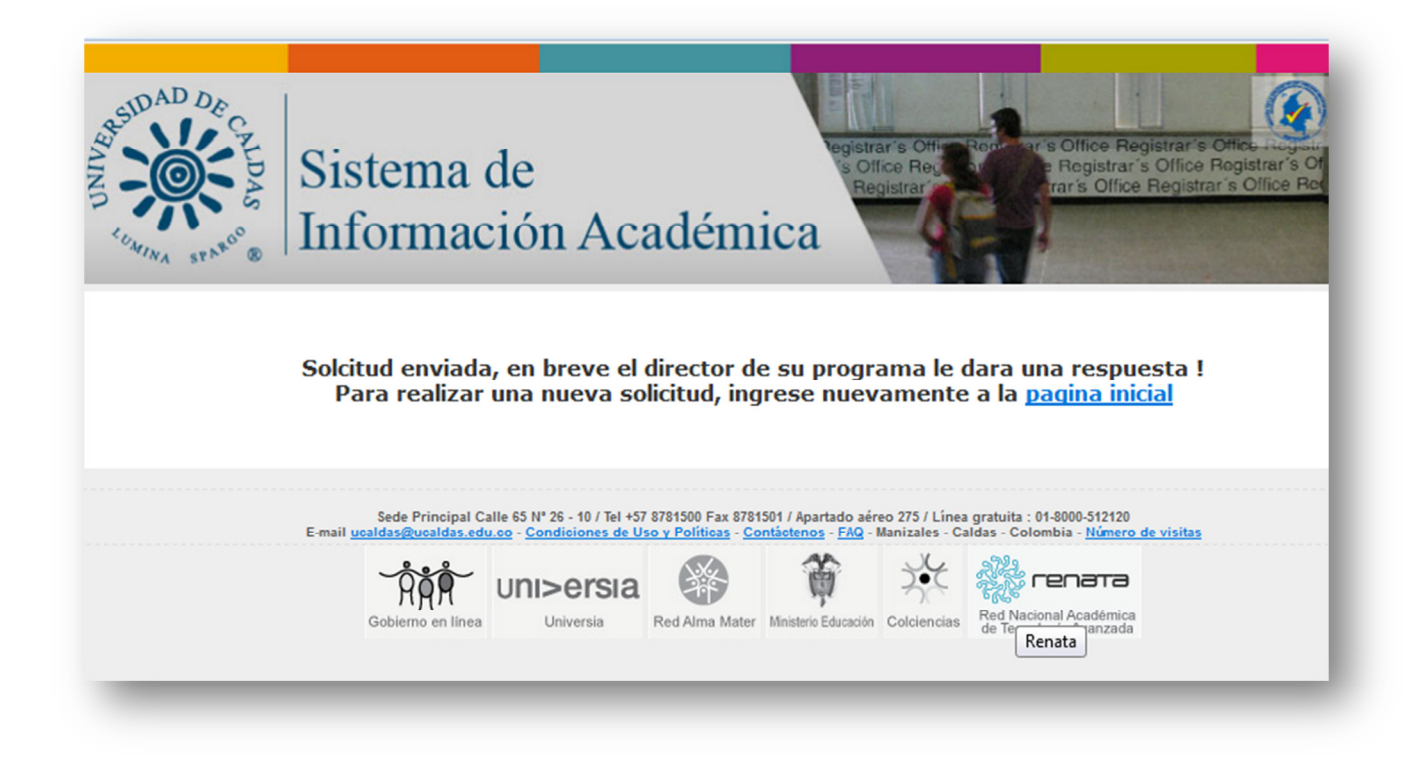

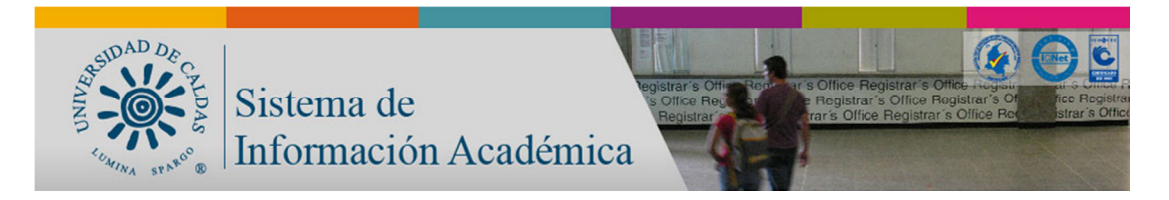

### 3. Procedimiento para Cancelación

#### Paso 1: Seleccionar Cancelación

Al dar clic en el botón de Solicitar Ajustes encontrara este menú que le permite Adición o Cancelación dar clic en Cancelación:

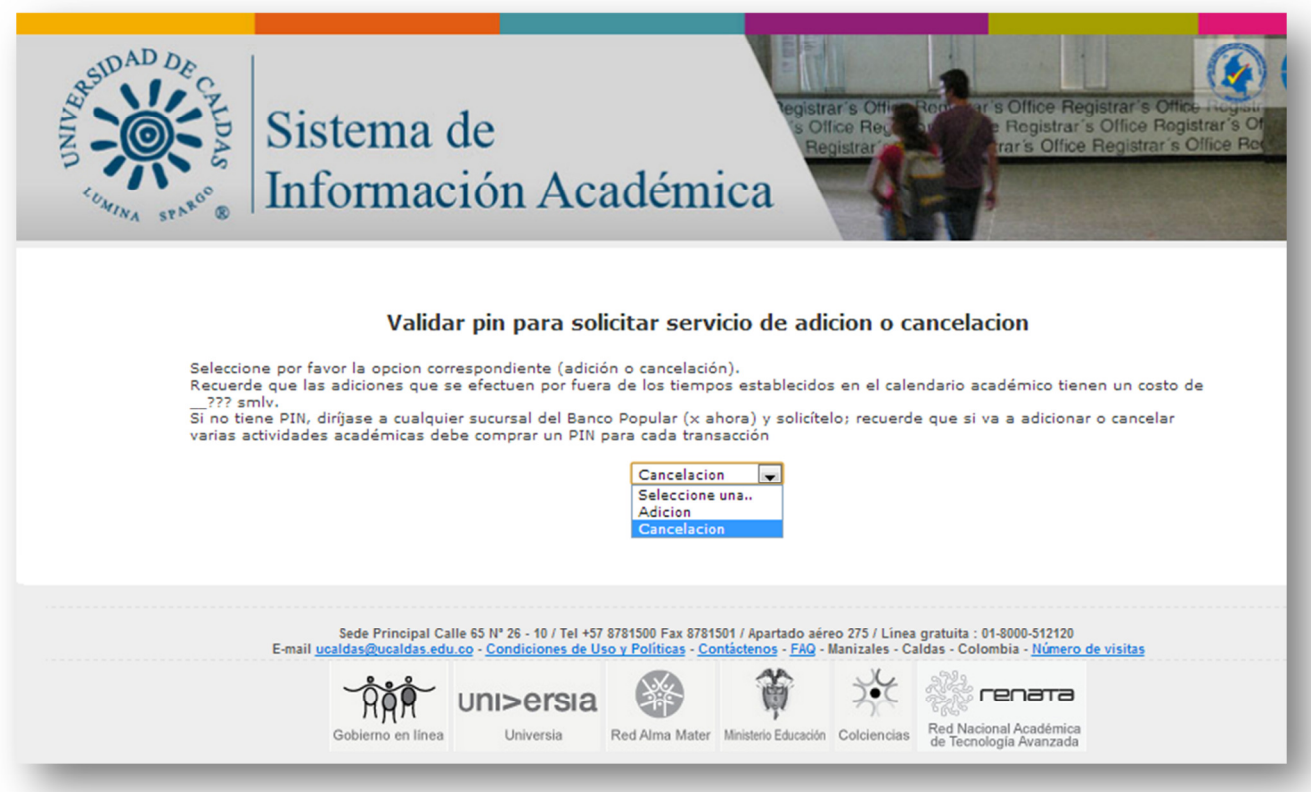

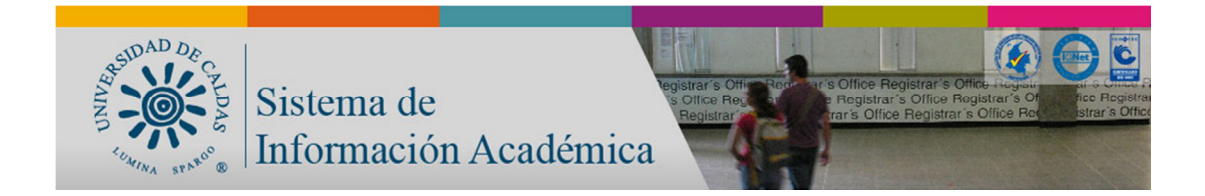

Si se pasa de las fechas determinadas en el calendario académico de adición y cancelación gratuita, deberá acercarse al Banco Popular y comprar un PIN y diligenciarlo como se muestra en la siguiente pantalla:

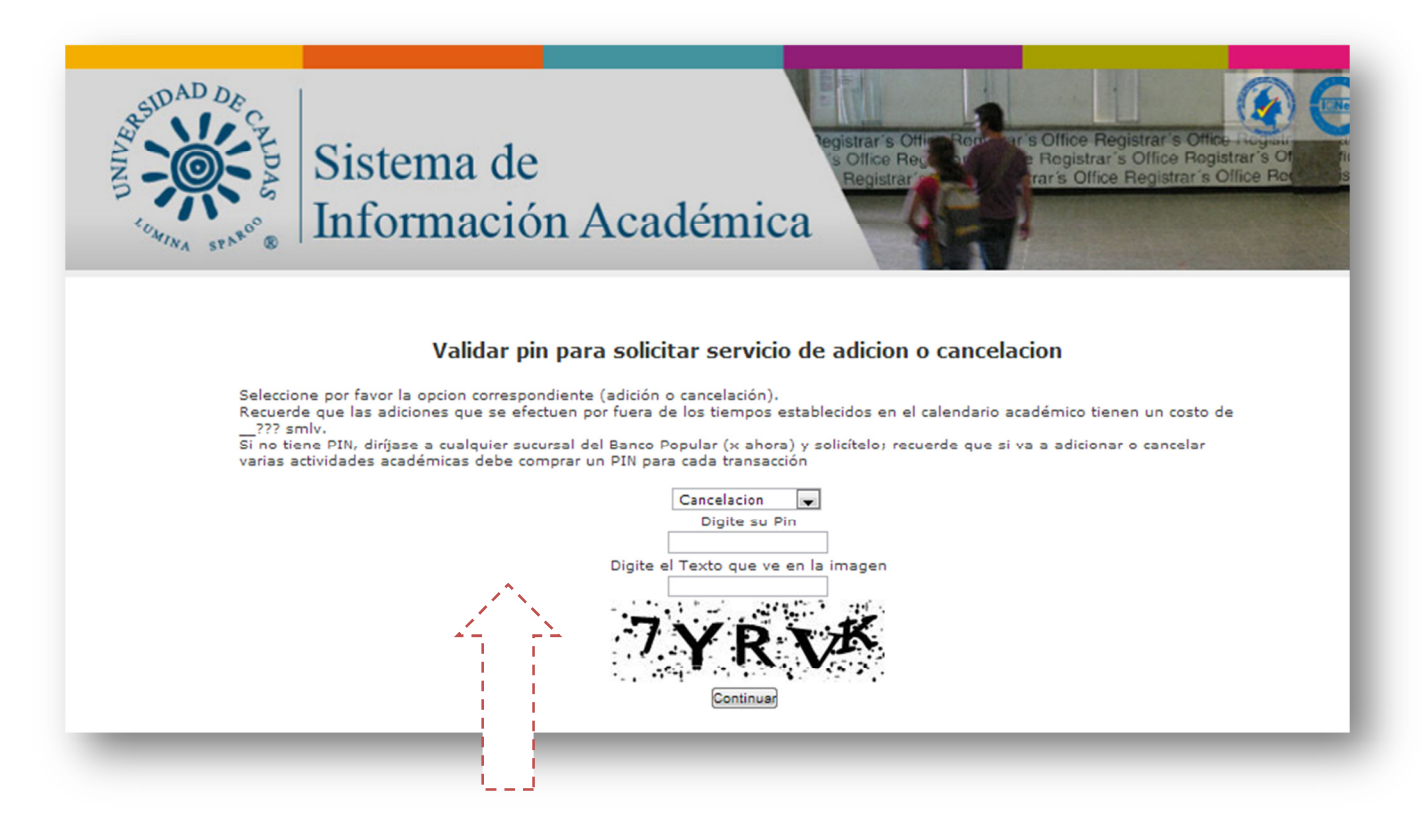

Colocar en PIN y el texto de seguridad y dar clic en el botón Continuar

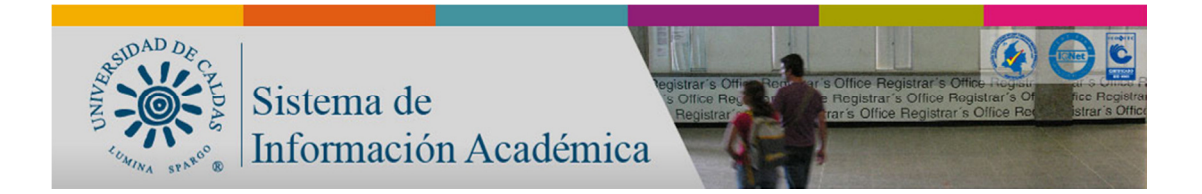

#### Paso 2: Seleccionar la actividad que desea cancelar

Se muestran para cancelación las actividades que a la fecha no han culminado, que no tienen nota reportada, y que no se está repitiendo, por favor chequear la que corresponde y dar clic en el botón Continuar.

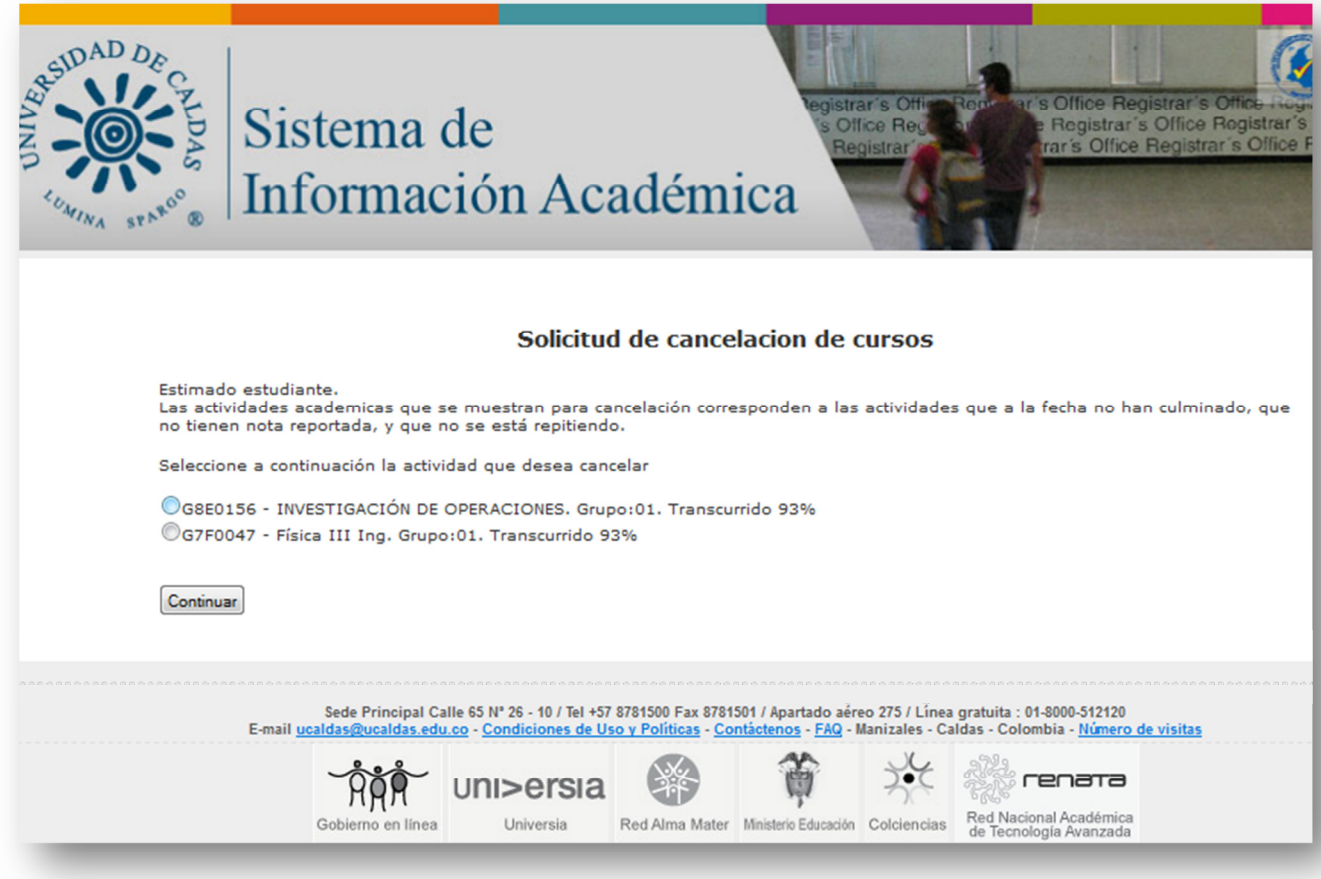

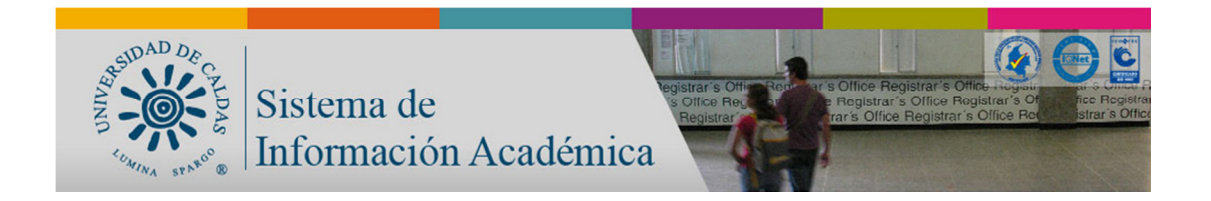

#### Paso 3: Solicitud de cancelación enviada

Si ha realizado el proceso de manera satisfactoria le mostrara el siguiente mensaje:

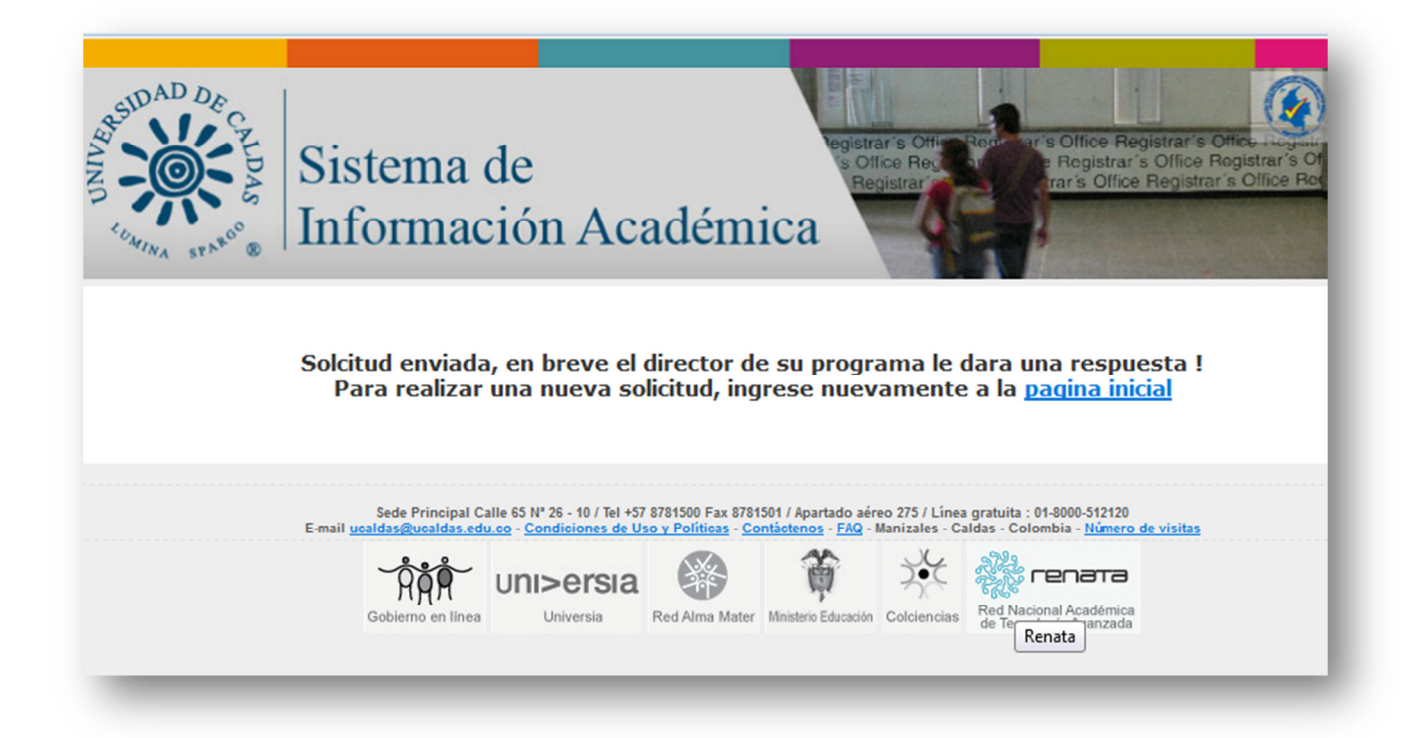

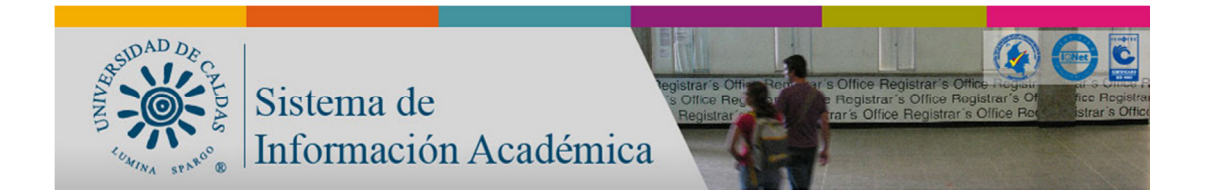

Para el diseño web del Sistema de Información Académica se están incluyendo las

Políticas y estándares para publicar información del Estado colombiano en Internet,

Estrategia de Gobierno en Línea, año 2011.